## **Anleitung für die Nutzung von Teams (Kommunikationsplattform)**

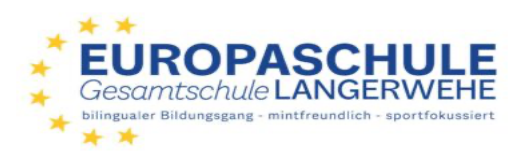

*Die Anleitung setzt voraus, dass bereits Zugangsdaten in der Schule verteilt wurden. Diese Daten lassen sich sowohl für die Schülerin oder den Schüler als auch für die Erziehungsberechtigten nutzen.*

## **1. Download der App aus dem jeweiligen AppStore**

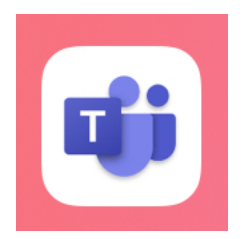

**2. App öffnen und Anmeldedaten eingeben - Schul-E-Mail der Schülerin/des Schülers mit Passwort**

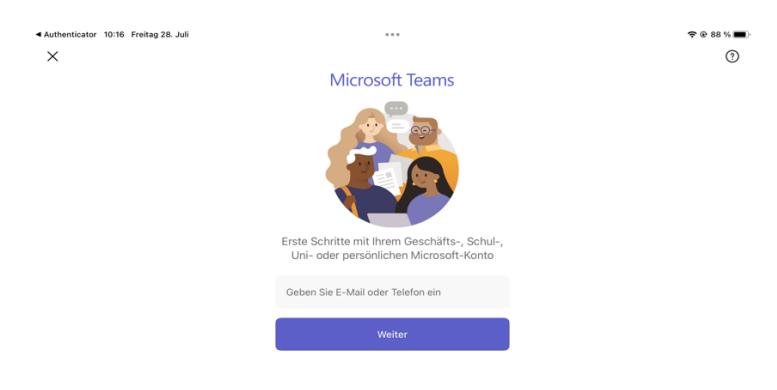

**3. Aktivität zeigt an falls es neue Nachrichten oder Meldungen gibt (Achtung: Trotzdem aktiv nach neuen Meldungen suchen, da es nicht immer angezeigt wird)**

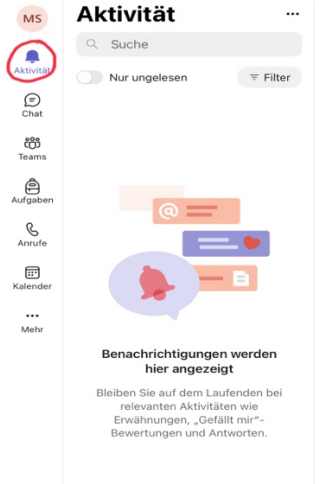

**4. Der Chat bietet die Möglichkeit mit der Schulgemeinde in den Austausch zu gehen (Mitschüler:innen und Lehrpersonen). In diesem Kontext sei auch nochmal auf unsere Nutzungsregeln verwiesen.** 

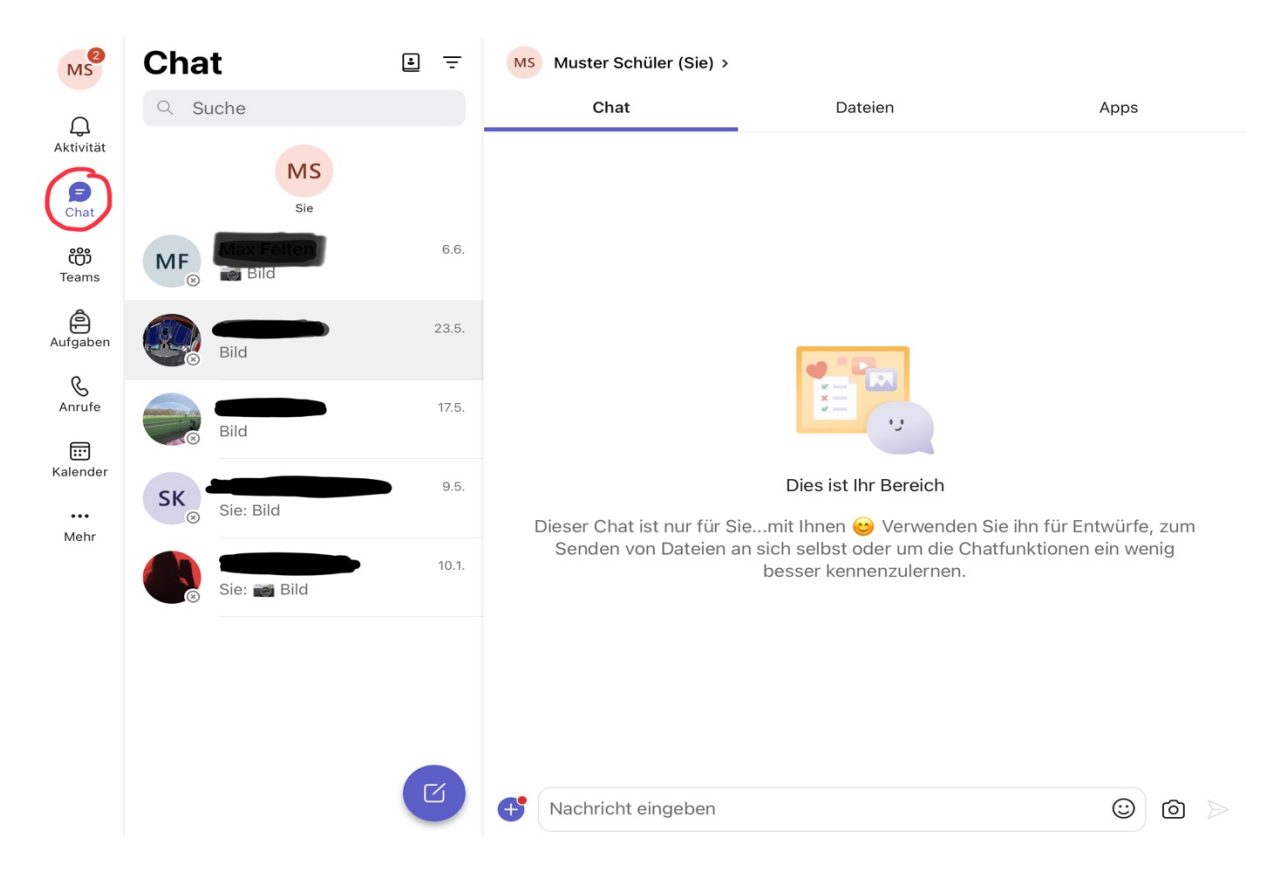

**5. Über die "Teams" lassen sich die einzelnen Fächer anwählen (Aufbau eines Teams: Schuljahr-**Klasse-Fach: 21\_22-5e-TU). Jedes "Team" verfügt über "Kanäle", die das Team strukturieren. Bei **neuen Meldungen ist sowohl das jeweilige Team fett markiert als auch der Kanal.**

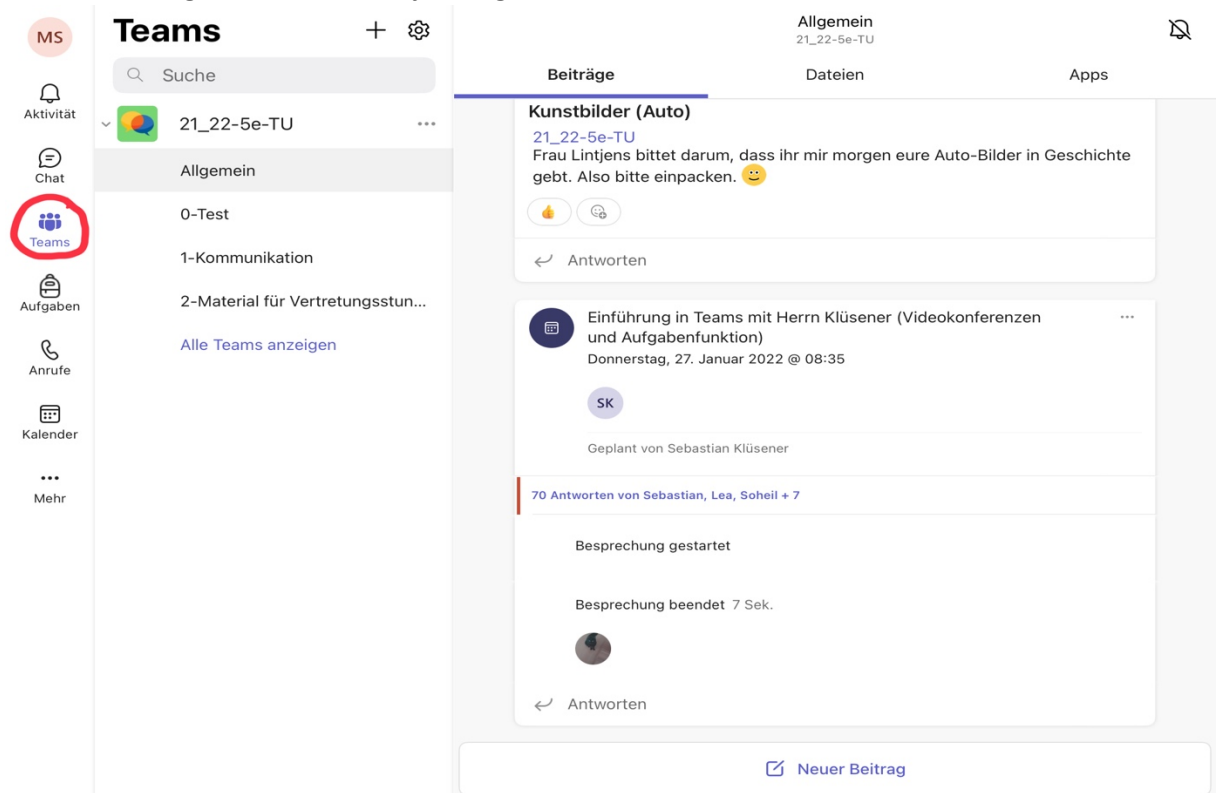

6. Unter "Aufgaben" findet man die Aufgaben, die zu erledigen sind. Meistens mit einem **Abgabedatum versehen. Die Abgabe der Aufgaben findet auch in diesem Bereich statt.**

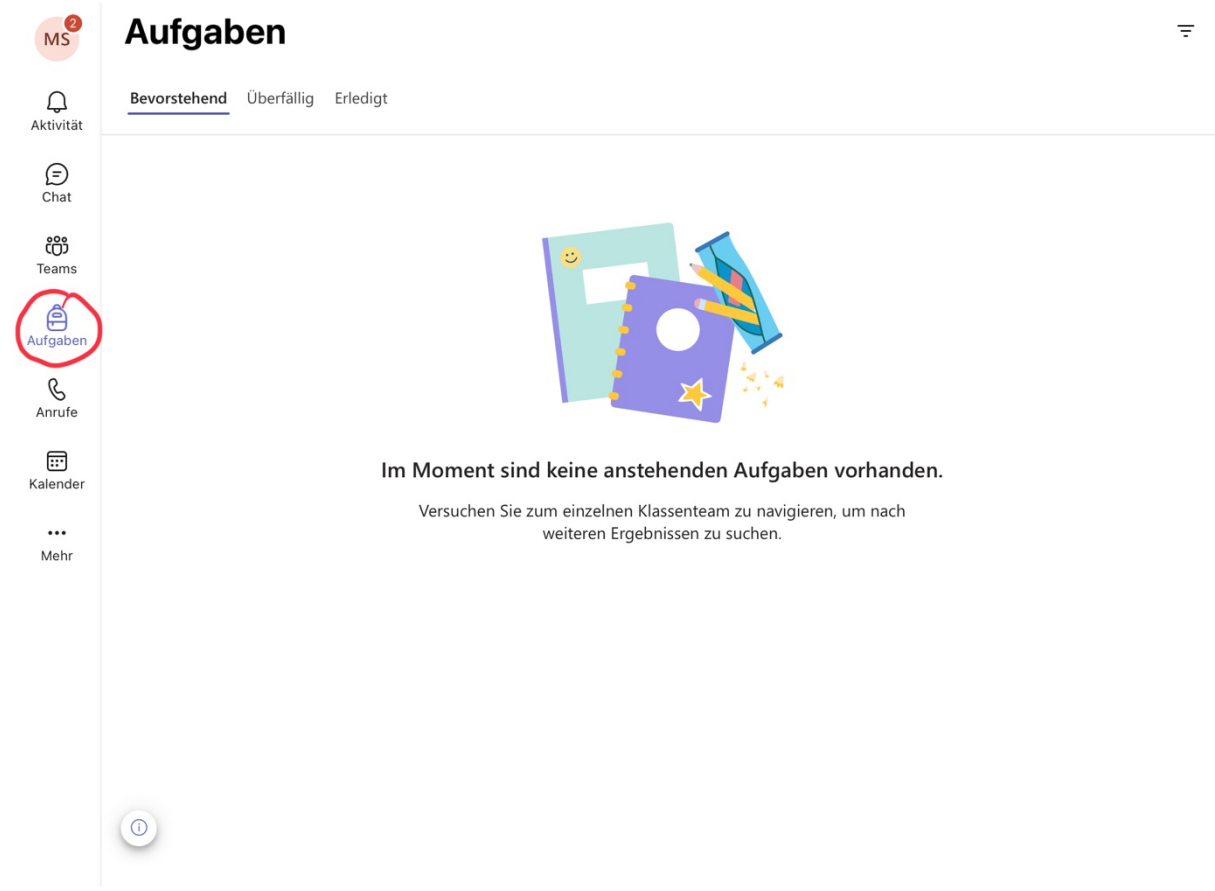

7. Unter "Kalender" finden sich angesetzte Videokonferenzen mit genauem Datum und Termin.

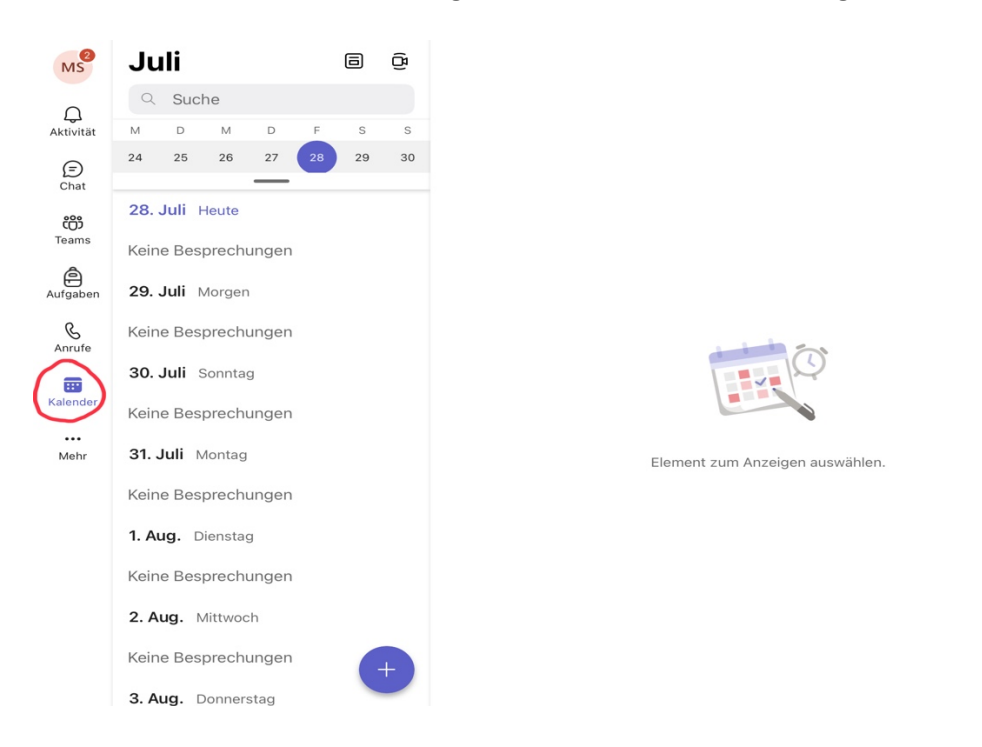